# **Middle Key Installation Guide**

## **Version 1.0**

**Mar. 3, 2010**

## **Table of Contents**

 $\mathcal{L}(\mathcal{L}^{\mathcal{L}}_{\mathcal{L}})$  and the set of the set of the set of the set of the set of the set of the set of the set of the set of the set of the set of the set of the set of the set of the set of the set of the set of

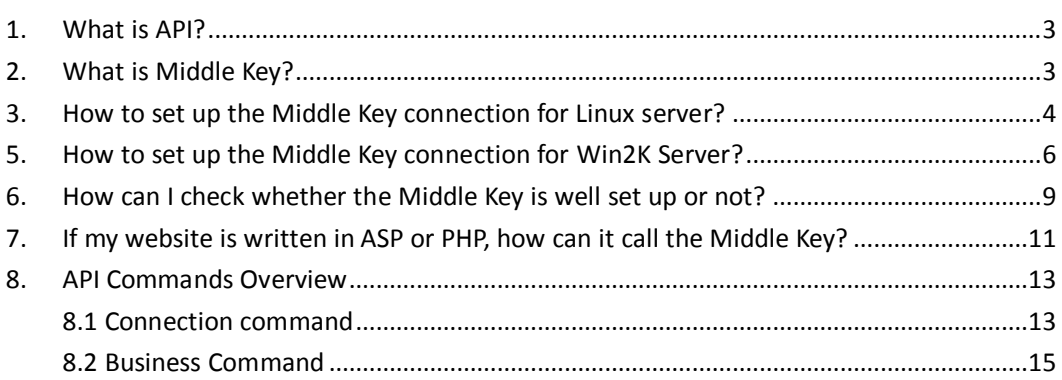

## <span id="page-2-0"></span>**1. What is API?**

API is one of the most powerful reseller modes for those who has its own website, and would like to integrate with a flexible and stable domain name registration connection with its website. With the real-time and automatic service of API connection, your customers can register and manage domain name real-time, no any order delay occurred! API is suitable for those who have technical team and their own website.

## <span id="page-2-1"></span>**2. What is Middle Key?**

To run the API, it requires you must set up the Middle Key connection which makes the API more stable.

## <span id="page-3-0"></span>**3. How to set up the Middle Key connection for Linux server?**

- 1. Download the JSDK at<http://java.sun.com/products/archive/>
- 2. Recommend you to download the version: j2sdk-1\_3\_1\_01
- 3. If JDK is installed at /usr/local/jdk, then do the setting:

## *JAVA\_HOME=/usr/local/jdk*

## *export JAVA\_HOME*

Note:

While running in Linux OS, if it prompts "missing libstdc++-libc6.1-1.so.2", (or something similar) please do as follows:

*cd /usr/lib*

*ln -s libstdc++-3-libc6.2-2-2.10.0.so libstdc++-libc6.1-1.so.2*

4. Set Mdbrrp.cfg. You can find the mdbrrp.cfg file in "Middle Key" folder after unzip the API.

Below is the definition for the setting in mdbrrp.cfg:

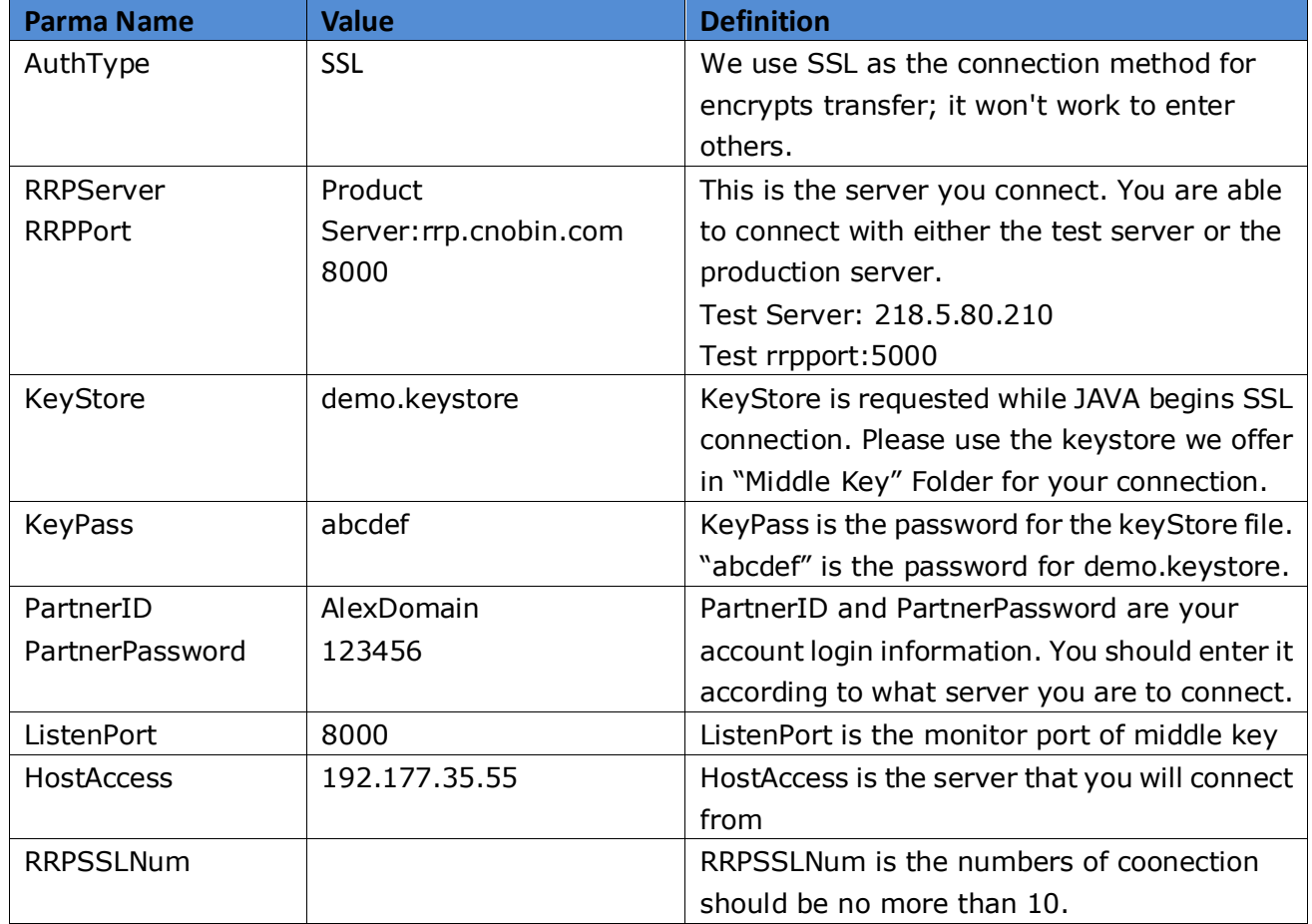

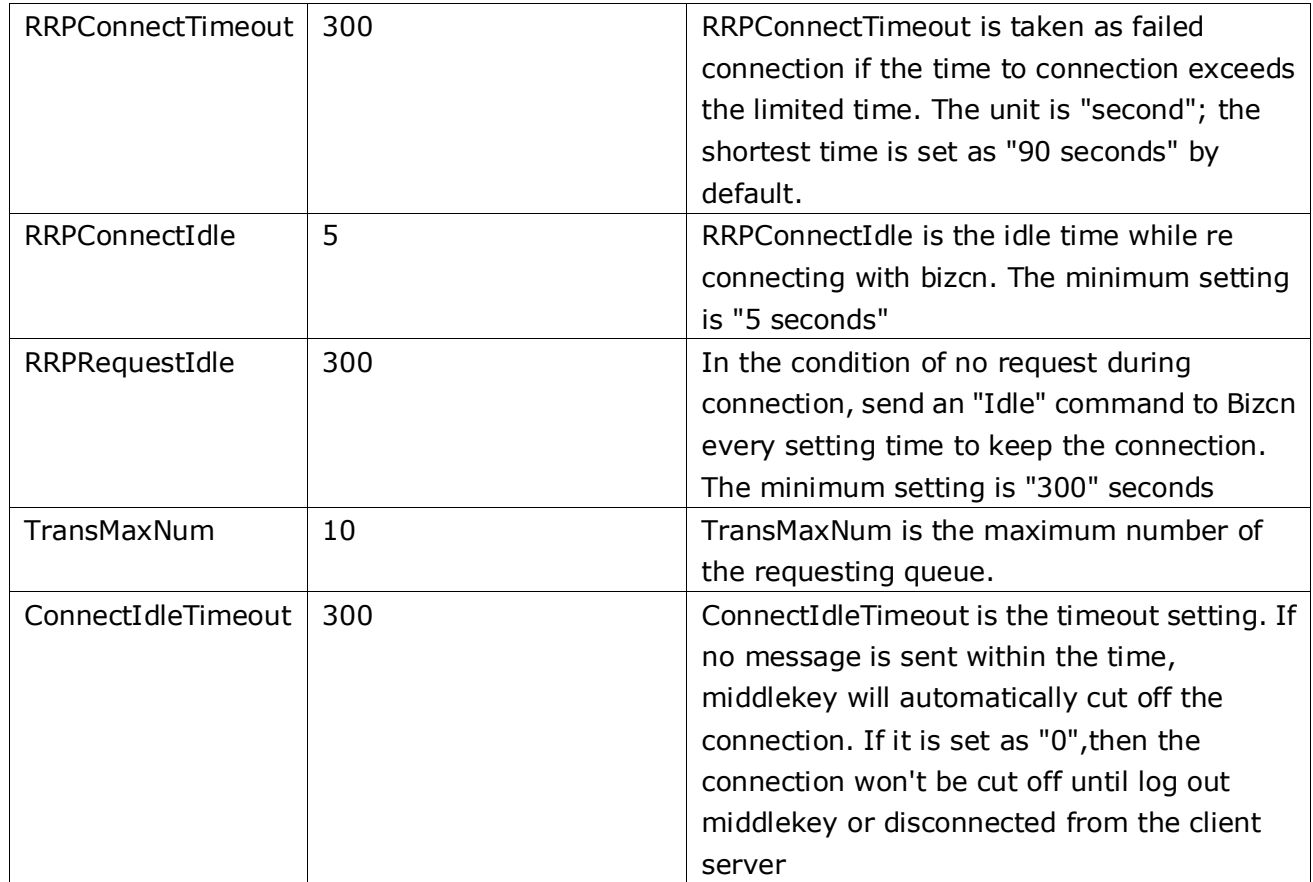

Below settings are optional. Please add the following 3 items to mdbrrp.cfg if you want the middle key to verify the password, and set the value of MidkeyAuth as 1, and enter a certain value for MidkeyAuthID and MidkeyAuthPasswd.

By default, it is set without password verification, and the 3 items don"t appear in mdbrrp.cfg accordingly.

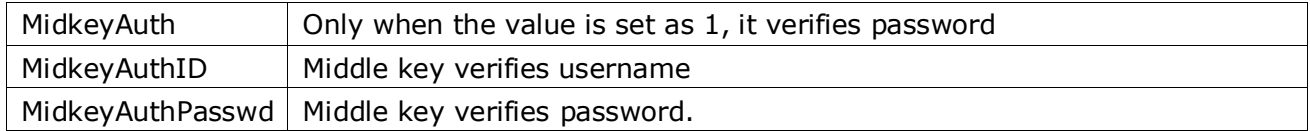

## <span id="page-5-0"></span>**5. How to set up the Middle Key connection for Win2K Server?**

- 1. Download the JSDK at [http://java.sun.com/products/archive/.](http://java.sun.com/products/archive/) Recommend you to download the version: j2sdk-1\_3\_1\_01
- 2. Please do the following setting in **"***My Computer***"**:
	- 1) Choose "*Properties*"" in "*My Computer*"
	- 2) Choose "*advanced*" option
	- 3) Choose "*Environment Variables*"

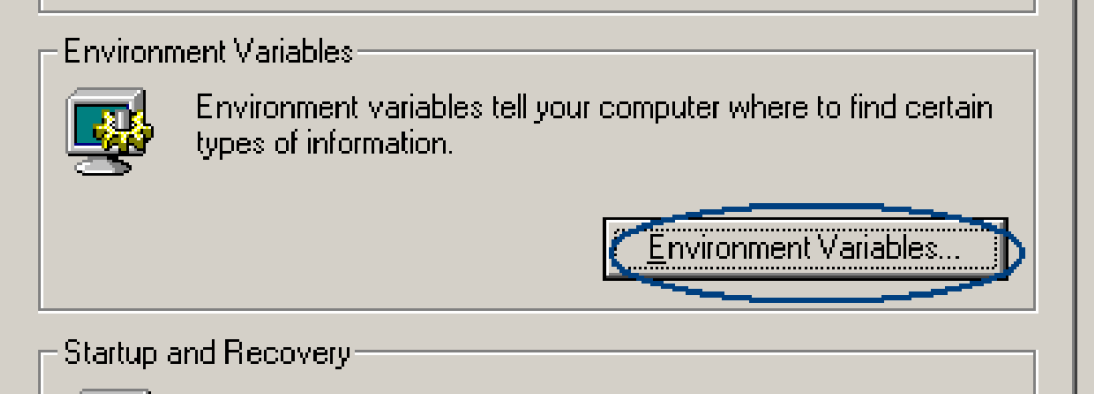

- 4) Create a new system variables by clicking "*New*":
- 5) Enter the path of JDK location as the variable value:

For instance: *Variable Name= JAVA\_HOME*

*Variable Value = D:\jdk1.3.1\_01*

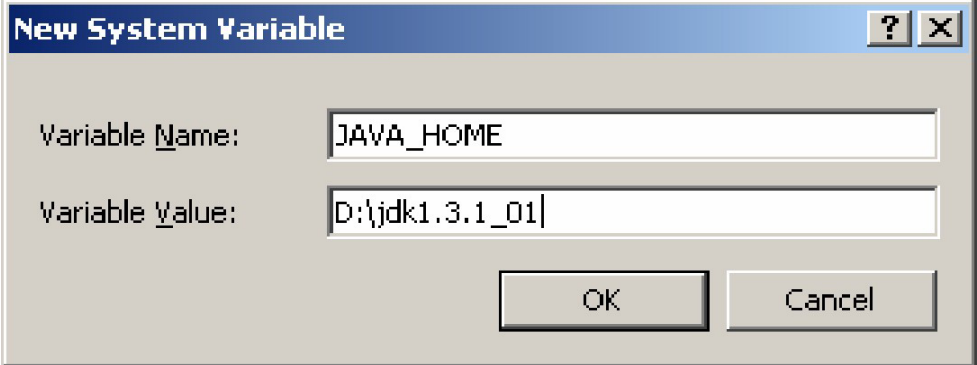

- 6) Save the setting
- 3. Add the following line in java.security under the directory

## *\$JAVA\_HOME/jre/lib/security:*

*security.provider.2=com.sun.net.ssl.internal.ssl.Provider*

#### *security.provider.3=com.sun.net.ssl.internal.ssl.Provider*

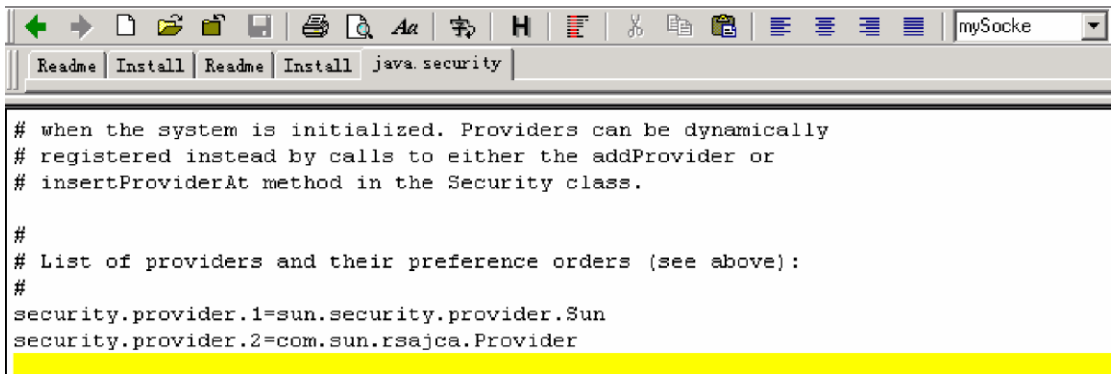

4. find the three (3) files in the zip files, and copy them to

## *\$JAVA\_HOME/jre/lib/ext:*

- *1. Jcert.jar*
- *2. Jnet.jar*
- *3. Jsse.jar:*
- 5. Set Mdbrrp.cfg. You can find the mdbrrp.cfg file in "Middle Key" folder after unzip the API.

Below is the definition for the setting in mdbrrp.cfg:

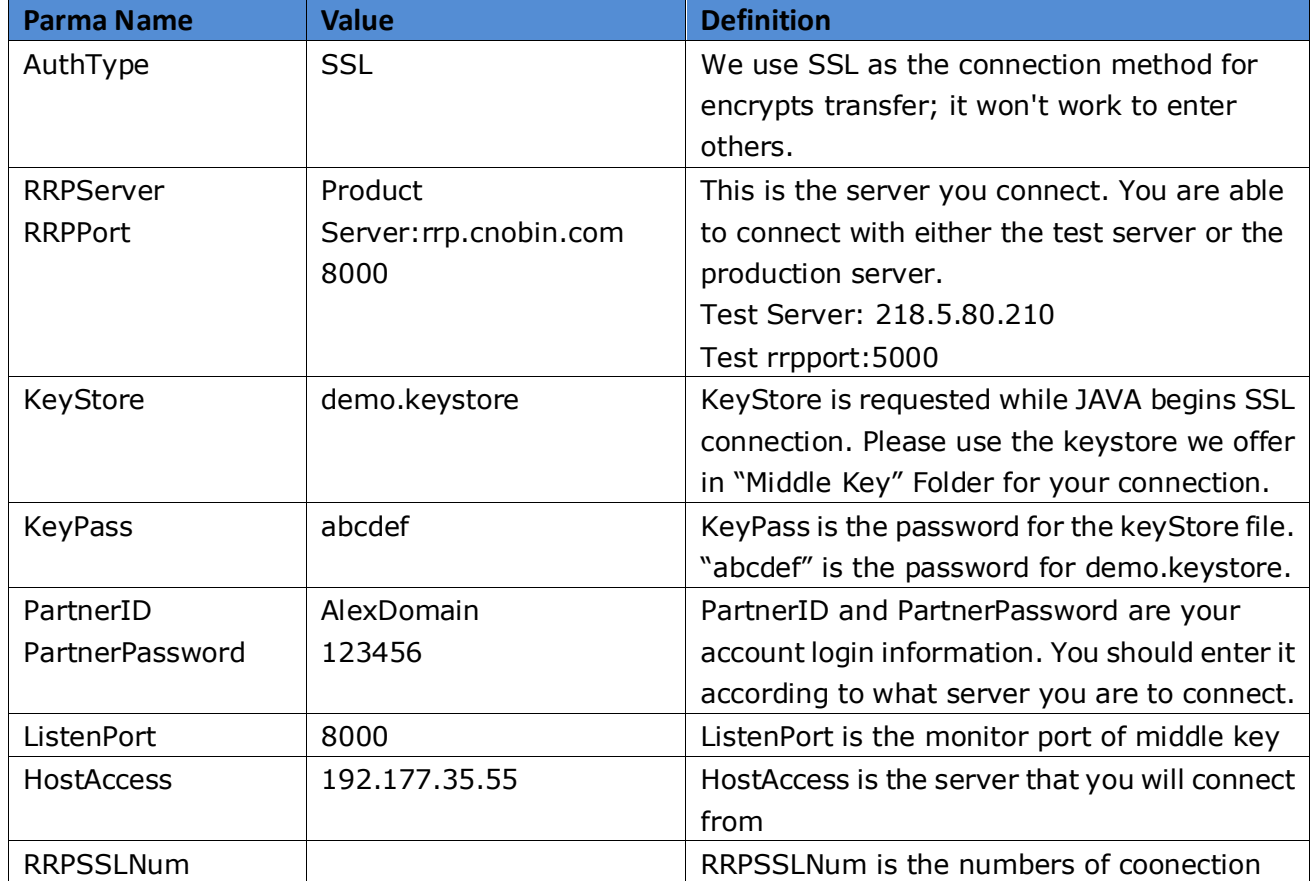

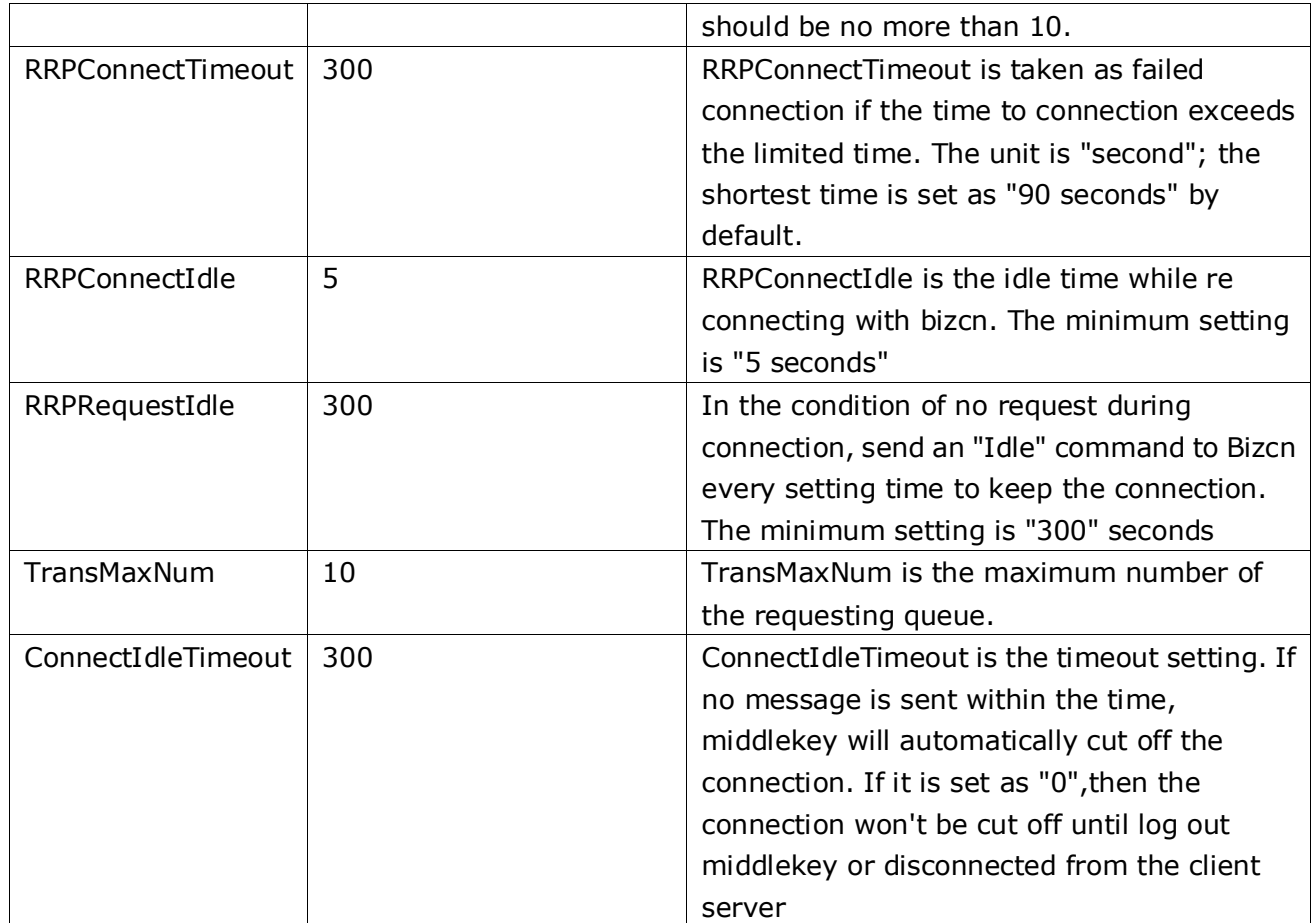

Below settings are optional. Please add the following 3 items to mdbrrp.cfg if you want the middle key to verify the password, and set the value of MidkeyAuth as 1, and enter a certain value for MidkeyAuthID and MidkeyAuthPasswd.

By default, it is set without password verification, and the 3 items don"t appear in mdbrrp.cfg accordingly.

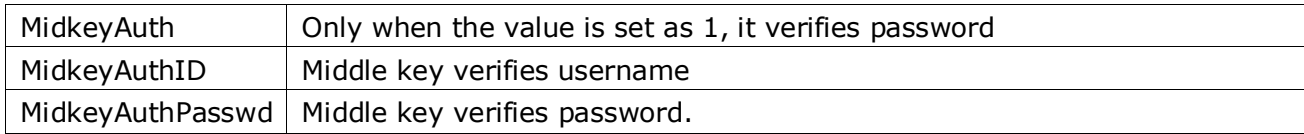

## <span id="page-8-0"></span>**6. How can I check whether the Middle Key is well set up**

## **or not?**

- 1. After completing the setting in mdbrrp.cfg file, you are able to run Middle Key by:
	- **For Linux Server:**

If the "JAVA\_HOME" is located in /usr/local/jdk, then issue the command:

## *nohup /usr/local/jdk/bin/java DBMidkey log.txt mdbrrp.cfg &*

Note: Be sure should be in the folder of "middle key" before running such command. **For Win2K Server:**

If the "JAVA\_HOME" is located in d:\jdk1.3.1\_01, then issue the command in DOS:

## *d:\ jdk1.3.1\_01\bin\java.exe DBMidkey log.txt mdbrrp.cfg*

Note: Be sure should be in the folder of "middle key" in DOS before run such command.

2. After the command is issued, you can check log.txt to see whether the Middle Key is well set up or not.

The log.tx will have the following records after you issue the command:

*2002-08-21 14:32:43 DBMidkey starting...... 2002-08-21 14:32:43 SSL Session-Thread-1 Start Connecting...... 2002-08-21 14:32:43 SSL Session-Thread-2 Start Connecting...... 2002-08-21 14:32:43 SSL Session-Thread-3 Start Connecting......*

If the connection is successfully made, you will then find the records:

Note: It will take a few while to set up connection.

*2002-08-21 14:33:54 SSL Session-Thread-1 Connect successfully! 2002-08-21 14:34:07 SSL Session-Thread-2 Connect successfully! 2002-08-21 14:34:11*

*SSL Session-Thread-3 Connect successfully!*

Also, suppose the ListenPort is set as 8000, and then you can connect Telnet

8000 from your server.

Note: The server should have been authorized to connect with our server. After successful connection, enter the command:

*describe*

Returned codes:

*.*

*200 Command completed successfully Protocol: DBRRP 0.1*

**Congratulations! That means that you have successfully set up Middle Key.**

## <span id="page-10-0"></span>**7. If my website is written in ASP or PHP, how can it call the Middle Key?**

Just to run the ASP/PHP program after you have successfully set up the middle key.

**For ASP:**

*Domaincheck.asp*

*Line 80: midkeyServer = "192.168.0.202"*

Note: please replace the IP address with your server IP where you run the middle key.

*Line 81: midkeyPort = 8000*

Note: keep the port same as you set for "ListenPort" in mdbrrp.cfg *The same change should be made on the following files:*

*Domainregister.asp*

*Line 1010: midkeyServer = "192.168.0.202"*

*Line 1011: midkeyPort = 8000*

*Sample.asp*

*Line 12: strip="192.168.0.96"*

*Line 7: varport=8000*

## **For PHP:**

*Domaincheck.php*

*Line 70: \$midkeyServer = "192.168.0.96";*

Note: please replace the IP address with your server IP where you run the middle key.

### *Line 71: \$midkeyPort = 8000;*

Note: keep the port same as you set for "ListenPort" in mdbrrp.cfg

The same change should be made on the following files:

*Domainregister.php Line 1012: \$midkeyServer = "192.168.0.202" Line 1013: \$midkeyPort = 8000*

*Sample.php*

```
Line 5: $midkeyServer = "192.168.0.96";
Line 6: $midkeyPort = 8000;
```
Ok, save the change and run ASP/PHP program now!

You will see the page when you check domain name!

## **That does mean that you have successfully installed the API.**

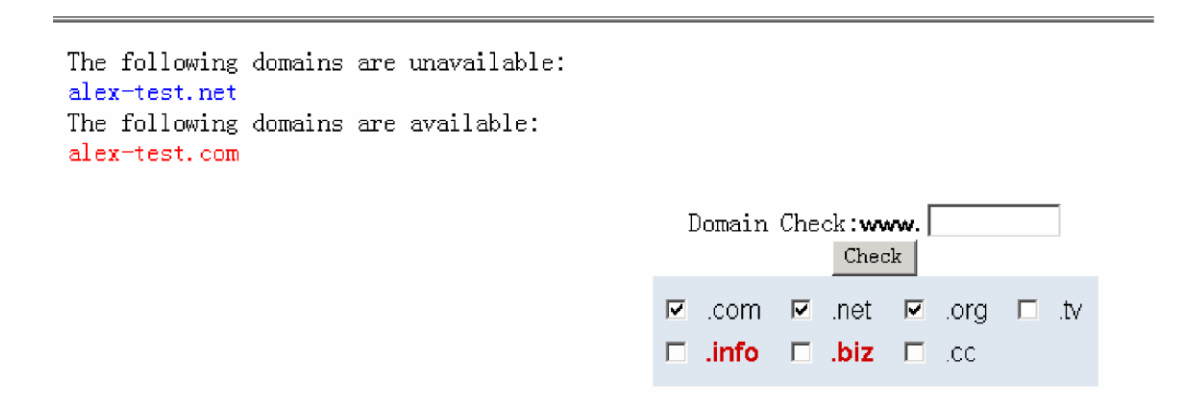

You can then develop and improve the system on that basic.

## <span id="page-12-0"></span>**8. API Commands Overview**

In the API connection, here are two kinds of commands:

- 1. Connection command
- 2. Business command

Connection command is in the format:

### *Command<crlf>*

### *[AttributeName:AttributeValue<crlf>]*

*.<crlf>*

Business command is in the format:

*BusinessType<crlf>*

*Command<crlf>*

*EntityName:EntityValue<crlf>*

### *AttributeName:AttributeValue<crlf>*

## *.<crlf>*

All the commands end with:

#### *<crlf>*

### *.<crlf>*

And the returned codes also end with that.

The following are not case sensitive:

### *1. Command*

- *2. BusinessType*
- *3. EntityName*
- *4. EntityValue*
- *5. AttributeName*

However, "AttributeValue" is case sensitive!

## <span id="page-12-1"></span>**8.1 Connection command**

Connection command mainly contains the 3 ones:

- *1.* 1. *Session*
- *2. 2. Quit*
- *3. 3. Describe*
- **Session**

This is used for set up connection with [www.cnobin.c](http://www.71.com/)om server. It's in the format:

> *session<crlf> id:your login name<crlf> password:login password<crlf> .<crlf>*

All  $\langle$ Crlf $\rangle$  in the documents stands for  $\langle \cdot \rangle$ n in C Language.

## **Retuned Codes and messages:**

For successful connection:

*200 Command completed successfully<crlf> .<crlf>*

For wrong IP connection:

*531 Wrong IP connection<crlf> .<crlf>*

For error username or password:

#### *531 Authorization failed<crlf>*

*.<crlf>*

For overage connection;

*541 Too many connection<crlf>*

## *.<crlf>*

Only when the "session" connection is successfully set up, you can go on the transfer of other commands. And you can perform any commands once the connection is set up.

## **Quit**

This is used to disconnect session command. Format as below:

*quit<crlf>*

*.<crlf>* For successful operation:

### *200 Command completed successfully<crlf>*

*.<crlf>*

## **Describe**

This can work as IDLE command to keep constant connection in the event that no command is issue for long time during a session. Format as below:

### *describe<crlf>*

*.<crlf>*

## **Returned codes:**

*200 Command completed successfully<crlf> Protocol: DBRRP 0.1<crlf> .<crlf>*

## <span id="page-14-0"></span>**8.2 Business Command**

Business Command has the following types:

- *1. domainname: for domain registration, check, modify, etc.*
- *2. dnsresolve: A/MX record and CNAME*
- *3. url\_forward: URL forwarding*

Please check the details on business commands in API Installation Guide Page 16-Page 62. To download the API Installation Guide, please visit: [http://www.cnobin.com/faqcustomer?module=getfaq&pagetype=api&faqtype=02](http://www.71.com/faqcustomer?module=getfaq&pagetype=api&faqtype=0203)03.